### aludu CISCO.

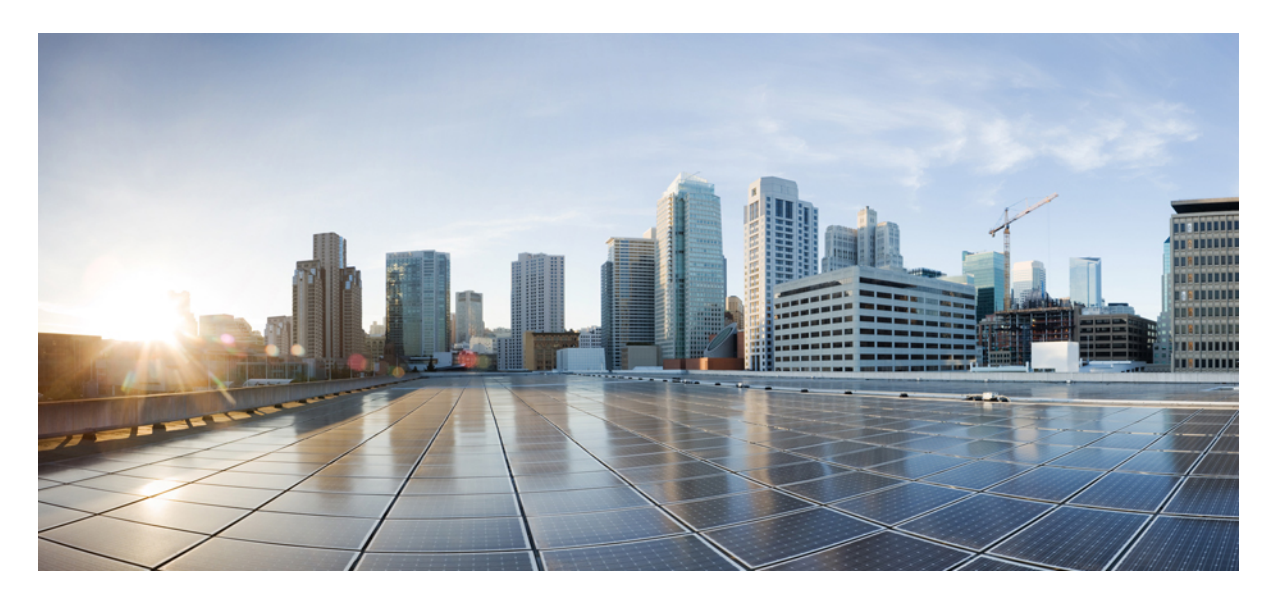

### **Cisco Identity Services Engine** リリース **3.3** スポンサー ポータル ユーザー ガイド

初版:2023 年 4 月 12 日 最終更新:2023 年 7 月 7 日

### シスコシステムズ合同会社

〒107-6227 東京都港区赤坂9-7-1 ミッドタウン・タワー http://www.cisco.com/jp お問い合わせ先:シスコ コンタクトセンター 0120-092-255 (フリーコール、携帯・PHS含む) 電話受付時間:平日 10:00~12:00、13:00~17:00 http://www.cisco.com/jp/go/contactcenter/

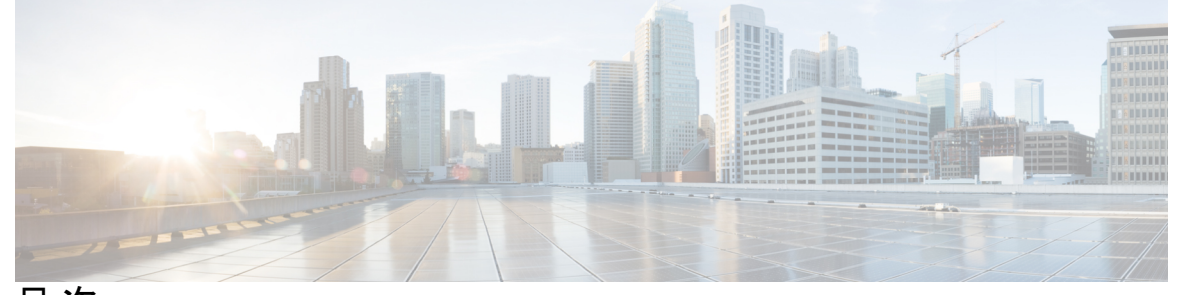

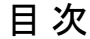

第 **1** 章 スポンサー ポータル ユーザー ガイド **1** その他の参考資料 **1** 通信、サービス、およびその他の情報 **1** Cisco バグ検索ツール **2** マニュアルに関するフィードバック **2** ゲストのネットワーク アクセス **2** スポンサー ポータル **3** スポンサー ポータルへのサインオン **3** アカウントのロックによりサインオンできない **4**

第 **2** 章 ゲスト アカウントの作成 **5**

スポンサー ポータルの [アカウントの作成(Create Accounts)] ページ **5** 既知のゲスト アカウントの作成 **5** ランダム ゲスト アカウントの作成 **6** ゲスト アカウントのインポート **8** ゲスト パスワードのプライバシー **10** アカウント設定の作成 **11**

第 **3** 章 ゲスト アカウントの管理 **15**

スポンサー ポータルの [アカウントの管理(Manage Accounts)] ページ **15** ゲスト アカウントの編集 **16** ゲスト パスワードの再送信 **16** ゲスト アカウント有効期間の延長 **17**

中断されたおよび期限切れのゲスト アカウント **18** ゲスト アカウントの中断 **18** ゲスト アカウントの削除 **19**

- ゲスト パスワードのリセット **19**
- ゲスト アカウントの再開 **20**
- [アカウントの管理(Manage Accounts)] ページの詳細 **21**
- アカウントの状態の管理 **22**
- 第 **4** 章 保留中のゲスト アカウント **25**
	- スポンサー ポータルの [保留中のアカウント(Pending Accounts)] ページ **25** 保留中のアカウントの承認 **25** 保留中のアカウントの拒否 **26** [保留中のアカウント(Pending Accounts)] ページの詳細 **27** 保留中のアカウントの状態 **27**
- 第 5 章 **1** <mark>通</mark>知 31

ランダムおよびインポートされたゲスト アカウント作成時の通知 **31** 既知のゲストへのアカウント詳細の提供 **32** ランダム ゲスト アカウント詳細の表示および提供 **33** インポートされたゲスト アカウント詳細の表示および提供 **34**

I

I

【注意】シスコ製品をご使用になる前に、安全上の注意( **www.cisco.com/jp/go/safety\_warning/** )をご確認ください。本書は、米国シスコ発行ド キュメントの参考和訳です。リンク情報につきましては、日本語版掲載時点で、英語版にアップデートがあり、リンク先のページが移動**/**変更され ている場合がありますことをご了承ください。あくまでも参考和訳となりますので、正式な内容については米国サイトのドキュメントを参照くだ さい。また、契約等の記述については、弊社販売パートナー、または、弊社担当者にご確認ください。

THE SPECIFICATIONS AND INFORMATION REGARDING THE PRODUCTS IN THIS MANUAL ARE SUBJECT TO CHANGE WITHOUT NOTICE. ALL STATEMENTS, INFORMATION, AND RECOMMENDATIONS IN THIS MANUAL ARE BELIEVED TO BE ACCURATE BUT ARE PRESENTED WITHOUT WARRANTY OF ANY KIND, EXPRESS OR IMPLIED. USERS MUST TAKE FULL RESPONSIBILITY FOR THEIR APPLICATION OF ANY PRODUCTS.

THE SOFTWARE LICENSE AND LIMITED WARRANTY FOR THE ACCOMPANYING PRODUCT ARE SET FORTH IN THE INFORMATION PACKET THAT SHIPPED WITH THE PRODUCT AND ARE INCORPORATED HEREIN BY THIS REFERENCE. IF YOU ARE UNABLE TO LOCATE THE SOFTWARE LICENSE OR LIMITED WARRANTY, CONTACT YOUR CISCO REPRESENTATIVE FOR A COPY.

The Cisco implementation of TCP header compression is an adaptation of a program developed by the University of California, Berkeley (UCB) as part of UCB's public domain version of the UNIX operating system. All rights reserved. Copyright © 1981, Regents of the University of California.

NOTWITHSTANDING ANY OTHER WARRANTY HEREIN, ALL DOCUMENT FILES AND SOFTWARE OF THESE SUPPLIERS ARE PROVIDED "AS IS" WITH ALL FAULTS. CISCO AND THE ABOVE-NAMED SUPPLIERS DISCLAIM ALL WARRANTIES, EXPRESSED OR IMPLIED, INCLUDING, WITHOUT LIMITATION, THOSE OF MERCHANTABILITY, FITNESS FOR A PARTICULAR PURPOSE AND NONINFRINGEMENT OR ARISING FROM A COURSE OF DEALING, USAGE, OR TRADE PRACTICE.

IN NO EVENT SHALL CISCO OR ITS SUPPLIERS BE LIABLE FOR ANY INDIRECT, SPECIAL, CONSEQUENTIAL, OR INCIDENTAL DAMAGES, INCLUDING, WITHOUT LIMITATION, LOST PROFITS OR LOSS OR DAMAGE TO DATA ARISING OUT OF THE USE OR INABILITY TO USE THIS MANUAL, EVEN IF CISCO OR ITS SUPPLIERS HAVE BEEN ADVISED OF THE POSSIBILITY OF SUCH DAMAGES.

Any Internet Protocol (IP) addresses and phone numbers used in this document are not intended to be actual addresses and phone numbers. Any examples, command display output, network topology diagrams, and other figures included in the document are shown for illustrative purposes only. Any use of actual IP addresses or phone numbers in illustrative content is unintentional and coincidental.

Cisco and the Cisco logo are trademarks or registered trademarks of Cisco and/or its affiliates in the U.S. and other countries. To view a list of Cisco trademarks, go to this URL: [http://www.cisco.com/go/trademarks.](http://www.cisco.com/go/trademarks) Third-party trademarks mentioned are the property of their respective owners. The use of the word partner does not imply a partnership relationship between Cisco and any other company. (1110R)

© 2023 Cisco Systems, Inc. All rights reserved.

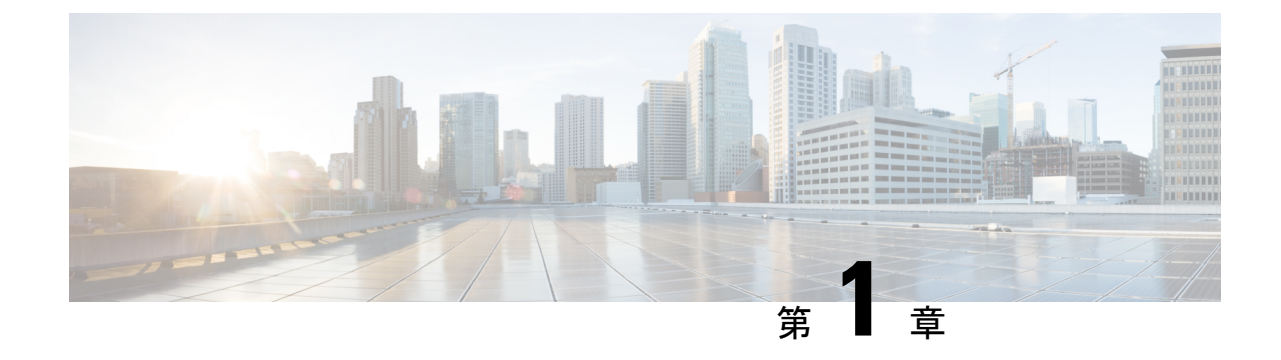

# スポンサー ポータル ユーザー ガイド

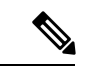

- この製品のマニュアルセットは、偏向のない言語を使用するように配慮されています。このド キュメントセットでの偏向のない言語とは、年齢、障害、性別、人種的アイデンティティ、民 族的アイデンティティ、性的指向、社会経済的地位、およびインターセクショナリティに基づ く差別を意味しない言語として定義されています。製品ソフトウェアのユーザインターフェイ スにハードコードされている言語、RFPのドキュメントに基づいて使用されている言語、また は参照されているサードパーティ製品で使用されている言語によりドキュメントに例外が存在 する場合があります。 (注)
	- その他の参考資料 (1 ページ)
	- 通信、サービス、およびその他の情報 (1 ページ)
	- ゲストのネットワーク アクセス (2 ページ)
	- スポンサー ポータル (3 ページ)
	- スポンサー ポータルへのサインオン, on page 3
	- アカウントのロックによりサインオンできない (4 ページ)

### その他の参考資料

次のリンクには、Cisco ISE で作業するときに使用できる追加のリソースが含まれています。 https://www.cisco.com/c/en/us/td/docs/security/ise/end-user-documentation/Cisco\_ISE\_End\_User [Documentation.html](https://www.cisco.com/c/en/us/td/docs/security/ise/end-user-documentation/Cisco_ISE_End_User_Documentation.html)

# 通信、サービス、およびその他の情報

- シスコからタイムリーな関連情報を受け取るには、Cisco Profile [Manager](https://www.cisco.com/offer/subscribe) でサインアップ してください。
- 重要な技術によりビジネスに必要な影響を与えるには、[シスコサービス](https://www.cisco.com/go/services)にアクセスしてく ださい。
- サービス リクエストを送信するには[、シスコサポート](https://www.cisco.com/c/en/us/support/index.html)にアクセスしてください。
- 安全で検証済みのエンタープライズクラスのアプリケーション、製品、ソリューション、 およびサービスを探して参照するには、Cisco [DevNet](https://developer.cisco.com/ecosystem/spp/) にアクセスしてください。
- 一般的なネットワーク、トレーニング、認定関連の出版物を入手するには、[CiscoPress](http://www.ciscopress.com) に アクセスしてください。
- 特定の製品または製品ファミリの保証情報を探すには、Cisco [Warranty](http://www.cisco-warrantyfinder.com) Finder にアクセス してください。

### **Cisco** バグ検索ツール

Cisco [バグ検索ツール](https://bst.cloudapps.cisco.com/bugsearch/) (BST) は、シスコ製品とソフトウェアの障害と脆弱性の包括的なリス トを管理するシスコバグ追跡システムへのゲートウェイです。BSTは、製品とソフトウェアに 関する詳細な障害情報を提供します。

### マニュアルに関するフィードバック

シスコのテクニカルドキュメントに関するフィードバックを提供するには、それぞれのオンラ インドキュメントの右側のペインにあるフィードバックフォームを使用してください。

## ゲストのネットワーク アクセス

ラップトップ、タブレット、携帯電話などのモバイルデバイスの使用と依存度が増加するにつ れ、どこからでもインターネットにアクセスできることは当たり前と見なされるようになりま した。ただし、企業ネットワークへのアクセスには、地元のカフェからの無料の Wi-Fi 以上の セキュリティが必要です。ネットワークセキュリティは、企業の機密保持およびデータ整合性 の維持に重要です。ネットワーク セキュリティは、認証されていないユーザーによる会社の ネットワークへのハッキングを防止します。

企業のネットワークを保護し、承認されたユーザーのみアクセス可能にするには、CiscoIdentity Services Engine(ISE)ゲスト サービスを使用します。Cisco ISE は、訪問者、コントラクタ、 コンサルタント、顧客などの承認されたゲストのみがネットワークにアクセスできるようにし ます。

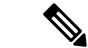

ISE 管理者が ISE 管理者コンソールからスポンサーポータルにアクセスする場合は、次の [[ア](https://www.cisco.com/c/en/us/td/docs/security/ise/2-4/admin_guide/b_ise_admin_guide_24/b_ise_admin_guide_24_new_chapter_01111.html#id_35332__Guest_Manage_Accounts_Link) カウントの管理 (Manage Accounts) 1リンクを参照してください。 (注)

#### スポンサーとしての役割

スポンサーは、スポンサー ポータルを使用し、組織への承認された訪問者のゲスト アカウン トを作成および管理する責任を負います。これらのアカウントによって、訪問者は企業のネッ

トワークやインターネットにアクセスできます。これらのアカウントを作成する場合は、訪問 者にネットワーク アクセスを提供するための企業のガイドラインに従います。Cisco ISE は、 監査およびレポート目的でゲストのプロセス全体を保存します。企業では、承認された訪問者 にのみネットワークアクセスが許可されていることを確認するために、この情報を使用できま す。

### スポンサー ポータル

スポンサーポータルを使用して、承認ユーザー用の一時アカウントを作成し、企業ネットワー クまたはインターネットにセキュアにアクセスできるようにします。アカウント作成後、スポ ンサーポータルを使用して、アカウント詳細をゲスト用に印刷したり、電子メールまたはテキ スト メッセージでゲストに送信することができます。また、スポンサー ポータルのページ上 部にあるタブを使用して、アカウントを中断、延長、および削除したり、ゲストのネットワー ク アクセスを承認または拒否することもできます。

- [アカウントの作成(Create Accounts)]:アカウント グループを生成するか、シスコ提供 のテンプレートを使用してスプレッドシート(CSV)からアカウントをインポートするこ とで、ゲスト アカウントを個別に作成します。
- [アカウントの管理(ManageAccounts)]:ゲストアカウントを編集、削除、中断、再開、 および延長します。ゲストにアカウント詳細を再送信します。
- [保留中のアカウント(PendingAccounts)]:選択したゲストアカウントを承認または拒否 します。
- [通知(Notices)]:多数のゲストアカウントを作成または管理する際に、バックグラウン ド動作のステータスを確認します。

システム管理者がスポンサー アカウントの機能を設定するため、スポンサー ポータルで使用 可能なすべての機能にアクセスできるとは限りません。

#### 関連トピック

アカウントのロックによりサインオンできない (4 ページ)

### スポンサー ポータルへのサインオン

スポンサー ポータルは、承認された訪問者のためにゲスト アカウントを作成する場合に使用 する Web ベースのポータルです。スポンサー ポータルにサインインすると、システム管理者 が設定した非アクティブ期間が過ぎた後、自動的にログアウトします。

#### **Before you begin**

システム管理者からスポンサー ポータル URL およびユーザー名とパスワードを取得します。

ステップ **1** Web ブラウザを開き、システム管理者から提供されたスポンサー ポータルの URL を入力します。

管理者は、この URL をカスタマイズしますが、通常は次のような形式になっています。 https://*ipaddress:portnumber*/sponsorportal/PortalSetup.action?portal=portalID または https://sponsorportal.yourcompany.com

- ステップ2 ユーザー名とパスワードを入力し、「サインオン (Sign On) 1をクリックします。
- ステップ **3** スポンサーポータルにログインする前に、企業ネットワークの利用規約に同意することを求められた場合 は、[同意(Accept)] をクリックします。

デスクトップに正常にログインすると、スポンサーポータルのホームページである[アカウン トの作成(Create Accounts) 1ページが表示されます。モバイル デバイスからサインオンする と、ウェルカムページが表示されます。表示されない場合は、システム管理者に問い合わせて ください。

### アカウントのロックによりサインオンできない

デフォルトで、スポンサーアカウントのパスワードを5回連続で誤って入力した場合、スポン サーポータルはユーザーをシステムから2分間一時的にロックします。その後、追加で試行で きますが、設定された時間内には、再びロックされるまでに試行できる回数は1回のみとなり ます。システム管理者は、このデフォルト設定を変更して、一時的にアカウントがロックされ るまでに誤って試行できる回数とロックされる時間を増減できます。

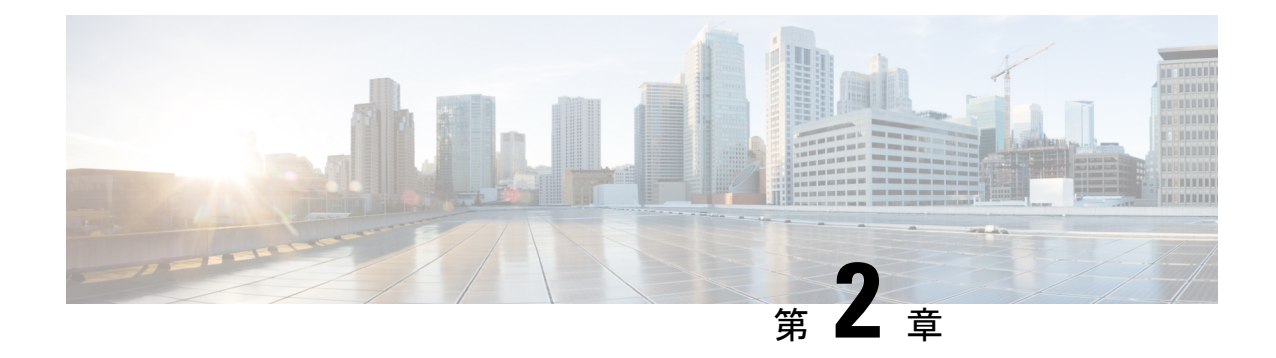

# ゲスト アカウントの作成

- •スポンサー ポータルの [アカウントの作成(Create Accounts)] ページ (5 ページ)
- 既知のゲスト アカウントの作成, on page 5
- ランダム ゲスト アカウントの作成, on page 6
- ゲスト アカウントのインポート, on page 8
- ゲスト パスワードのプライバシー (10 ページ)
- アカウント設定の作成 (11 ページ)

# スポンサー ポータルの **[**アカウントの作成(**Create Accounts**)**]** ページ

[アカウントの作成(Create Accounts)] ページを使用して、次の承認された訪問者のアカウン トを作成できます。

- 姓、電子メール アドレス、電話番号などの個人情報を使用できるゲスト。
- 個人情報を使用できないゲスト、または複数のアカウントをすぐに作成する必要がある場 合のゲスト。
- インポート可能なファイル形式で外部データベースで情報を使用できるゲスト。

# 既知のゲスト アカウントの作成

個人情報を使用できるゲストのための個別アカウントを 1 アカウントずつ作成できます。

ステップ **1** [アカウントの作成(Create Accounts)] ページで、[既知(Known)] をクリックします。

システム管理者は、このページにどのフィールドを表示するか、およびゲストアカウントを作成する場合 にどのフィールドを必須とするかを設定します。一部のフィールドは必須(\*が付いている)で、変更可能 なデフォルトの情報が表示されます。

ステップ **2** ゲストに割り当てる [ゲスト タイプ(Guest Type)] を保持または更新します。

さまざまなゲストのタイプとそのアクセス権限は、システム管理者が定義します。

選択したゲスト タイプについて、ゲストがネットワークに同時に接続できるデバイスの最大数、および ネットワーク アクセスの最大時間が表示されます。

ステップ **3** 表示されていて必要な場合は、ゲストの個人情報(ユーザー名を作成するための姓、名、または電子メー ルアドレスなど)を入力します。

> 入力した個人情報は、ユーザー名の生成に使用されます。入力しない場合、ユーザー名はシステム管理者 が設定したユーザー名ポリシーに従ってランダムに生成されます。

- ステップ **4** 必要に応じて必須設定のデフォルトを保持または更新し、その他のフィールドに情報を入力します。 システム管理者は、[言語 (Language) ]、[SMSプロバイダ (SMS Provider,) ]、[場所 (Location) ]、[SSID] に対して複数選択を設定できます。 ただし、選択肢が1つのみ指定されている場合、それは表示されず、 ゲストアカウントを作成するときに自動的に割り当てられます。アカウントが作成された後、ゲストアカ ウント詳細でこの選択を確認できます。
	- アカウント期間を設定する場合、定義する開始時刻および終了時刻は、選択した場所のタイム ゾーンで適用できます。 **Note**
- ステップ5 [作成 (Create) ] をクリックして、ゲスト アカウントを作成します。 [アカウント情報(Account Information)] ダイアログ ボックスに、ゲスト ユーザー名およびパスワードを 含むアカウント詳細が表示されます。

#### **What to do next**

これらの機能を使用できる場合は、ゲストに対してアカウント詳細を電子メールまたは印刷で 通知できます。また、システム管理者がこの機能を有効にしている場合は、ゲストにアカウン ト詳細をテキスト メッセージで通知することもできます。

#### **Related Topics**

ゲスト パスワードのプライバシー (10 ページ) アカウント設定の作成 (11 ページ)

# ランダム ゲスト アカウントの作成

今後の使用に備えて、複数のランダム ゲスト アカウントのセットを事前に作成し、詳細を個 別に記録し、システムに保存しておくことができます。たとえば、ユーザーが、定期的にゲス ト アカウントを配布する必要がある Lobby Ambassador である場合、これらの一般的なランダ ムに作成されたアカウントを使用することで時間を節約できます。

ステップ1 [アカウントの作成 (Create Accounts) 1ページで、[ランダム (Random) 1をクリックします。

システム管理者は、このページにどのフィールドを表示するか、およびゲストアカウントを作成する場合 にどのフィールドを必須とするかを設定します。一部のフィールドは必須(\*が付いている)で、変更可能 なデフォルトの情報が表示されます。

ステップ **2** ゲストに割り当てる [ゲスト タイプ(Guest Type)] を保持または更新します。

さまざまなゲストのタイプとそのアクセス権限は、システム管理者が定義します。

選択したゲスト タイプについて、ゲストがネットワークに同時に接続できるデバイスの最大数、および ネットワーク アクセスの最大時間が表示されます。

ステップ3 作成する [アカウントの数 (Number of Accounts) 1 を入力します。

表示される一度に作成可能なランダム ゲスト アカウントの最大数は、システム管理者が設定します。

- ステップ **4** システム管理者による設定に基づいて、各アカウント名に追加する、事前定義された [ユーザー名のプレ フィクス (Username Prefix) | を入力、編集、または使用できます。 ユーザー名の残りの部分は、システム管理者が設定したユーザー名ポリシーに従ってランダムに生成され ます。
- **ステップ5** 必要に応じて必須設定のデフォルトを保持または更新し、その他のフィールドに情報を入力します。 システム管理者は、[言語 (Language) ]、[場所 (Location) ]、[SSID] に対して複数選択を設定できます。 ただし、選択肢が 1 つのみ指定されている場合、それは表示されず、ゲスト アカウントを作成するときに 自動的に割り当てられます。アカウントが作成された後、ゲストアカウント詳細でこの選択を確認できま す。
	- アカウント期間を設定する場合、定義する開始時刻および終了時刻は、選択した場所のタイム ゾーンで適用できます。 **Note**
- ステップ **6** [作成(Create)] をクリックして、指定された数のランダム ゲスト アカウントを作成します。 次のものを作成した場合:
	- 50 未満のランダム アカウント:[アカウント情報(Account Information)] ダイアログ ボックスに、作 成した複数のアカウントに対してランダムに生成されたユーザー名とパスワードが表示されます。
	- 50を超えるランダムアカウント:メッセージによって、アカウントがバックグラウンドで作成され、 [通知(Notices)] ページで動作ステータスを確認することが通知されます。

#### **What to do next**

ランダム ゲスト アカウントを生成する場合、電子メール アドレスや電話番号などのゲスト情 報はありません。アカウント詳細を印刷し、ゲストに手動でログインクレデンシャルを配信で きます。50 を超えるアカウントを作成した場合、[通知(Notices)] ページで特定の通知を開 き、最大 50 アカウントのアカウント詳細を表示します。作成したすべてのアカウントを確認 するには、[アカウントの管理(Manage Accounts)] ページに移動します。

#### **Related Topics**

ゲスト パスワードのプライバシー (10 ページ)

アカウント設定の作成 (11 ページ)

# ゲスト アカウントのインポート

企業が外部データベースまたはファイルの承認された訪問者に対するアカウント情報を維持し ている場合、これらのユーザーの情報をスポンサー ポータルにインポートしてゲスト アカウ ントを作成できます。アカウント情報が含まれるファイルは.csvファイル形式である必要があ ります。これをスポンサー ポータルが解析し、ファイル内の各エントリに対して新規ゲスト ユーザー アカウントを作成します。

#### **Before you begin**

- ゲスト アカウント情報のインポートに必要な権限を持っているかを確認します。
- モバイル デバイス(Apple iOS、Android などが実行されているデバイス)からゲスト ア カウント情報をインポートすることはできません。このため、アカウント情報をインポー トする場合は、必ずデスクトップ デバイス(Apple OSX、Windows などが実行されている デバイス) を使用します。

ユーザー名とパスワードをインポートできますが、それらの行はダウンロード時に CSV テン プレートに追加されていません。これらの見出しを追加できます。ISE がコンテンツを認識す るために、列の名前を正しく指定する必要があります。

- ユーザー名:**User Name** または **UserName** のいずれかを指定します。
- パスワード:**password** にする必要があります。
- ステップ1 [アカウントの作成 (Create Accounts) 1ページで、「インポート (Import) 1をクリックします。

システム管理者は、このページにどのフィールドを表示するか、およびゲストアカウントを作成する場合 にどのフィールドを必須とするかを設定します。一部のフィールドは必須(\*が付いている)で、変更可能 なデフォルトの情報が表示されます。

#### ステップ **2** ゲストに割り当てる [ゲスト タイプ(Guest Type)] を保持または更新します。

システム管理者が、各種のゲストのタイプとそのアクセス権限を定義します。

選択したゲスト タイプについて、ゲストがネットワークに同時に接続できるデバイスの最大数、および ネットワーク アクセスの最大時間が表示されます。

ステップ **3** [テンプレートのダウンロード(Download Template)] をクリックしてインポート ファイルに使用するテン プレートを取得します。ファイルをインポートする前に、ファイルが必須の構造に準拠していることを確 認します。

> テンプレートファイルで、[携帯電話番号 (Mobile number) ] 列の形式を更新して、プラス記号(+) が保 持されるようにします。後でテンプレートを編集する場合でも、必要な形式が適用されていることを確認 します。次の手順を実行します。

- **a.** ダウンロードしたテンプレートファイルで、[携帯電話番号(Mobile number)] 列を選択します。
- **b.** 選択した列の任意の場所を右クリックします。
- **c.** [セルの書式設定(Format Cells)] を選択します。
- d. [番号 (Number) 1タブで、「カスタム (Custom) 1を選択します。
- **e.** [タイプ(Type)] テキストボックスで、[一般(General)] を削除し、+0 と入力します。
- **f.** [OK] をクリックします。
- ステップ **4** [参照(Browse)] をクリックして、ゲスト アカウントの作成に必須のゲスト情報が含まれる .csv ファイル を検索して選択します。
	- .csv ファイルに英語以外の文字が含まれる場合は、ファイルをインポートする前に UTF-8 文字 エンコーディングを有効にします。UTF-8 文字エンコーディングが有効になっていないと、英 語以外の文字が正しく解析されません。 **Note**
- ステップ **5** 必要に応じて必須設定のデフォルトを保持または更新し、その他のフィールドに情報を入力します。

システム管理者は、[言語(Language)]、[場所(Location)]、[SSID] に対して複数選択を設定できます。 ただし、選択肢が 1 つのみ指定されている場合、それは表示されず、ゲスト アカウントを作成するときに 自動的に割り当てられます。アカウントが作成された後、ゲストアカウント詳細でこの選択を確認できま す。

- アカウント期間を設定する場合、定義する開始時刻および終了時刻は、選択した場所のタイム ゾーンで適用できます。 **Note**
- ステップ **6** [インポート(Import)]をクリックして、外部データベースまたはファイルからアカウント情報をインポー トします。

メッセージによって、アカウントがバックグラウンドで作成され、[通知(Notices)] ページで動作ステー タスを確認することが通知されます。

#### **What to do next**

これらの機能を使用できる場合は、ゲストに対してアカウント詳細を電子メールまたは印刷で 通知できます。また、システム管理者がこの機能を有効にしている場合は、ゲストにアカウン ト詳細をテキスト メッセージで通知することもできます。

[通知(Notices)] ページで、特定の通知を開き、最大 50 アカウントのアカウント詳細を表示 します。50 を超えるアカウントをインポートした場合は、[アカウントの管理(Manage Accounts)] ページに移動して、作成されたすべてのアカウントを表示します。

#### **Related Topics**

ゲスト パスワードのプライバシー (10 ページ) アカウント設定の作成 (11 ページ)

# ゲスト パスワードのプライバシー

企業のネットワークおよび内部リソースにアクセスする必要がある、承認された訪問者のため のゲストアカウントを作成できます。既知のゲストやランダムな複数のゲストのセットのため のアカウントを作成するか、または外部データベースからゲスト アカウントのバッチをイン ポートすると、Cisco ISE によって、これらのアカウントのパスワードが生成されます。

システム管理者が必要な権限を設定したユーザーは、次の場合に、これらのシステムで生成さ れたパスワードを表示できます。

- 各アカウントのアカウント詳細でゲスト アカウントを管理する場合。
- ゲストに通知する際にアカウント詳細を通知することを選択している場合。

ただし、パスワード変更を許可されているゲストが、ゲストポータルにログインした後にパス ワードを変更した場合、そのパスワードはプライベートと見なされ、表示できなくなります。

ゲストがパスワードを変更した後、忘れた場合は、ゲストにパスワードを再送信することはで きません。ゲストのパスワードをランダムパスワードにリセットし、新しいパスワードをゲス トに通知する必要があります。

# アカウント設定の作成

ゲストアカウントを作成する際に、デフォルトをそのまま使用するか、これらの設定を変更で きます。システム管理者は、情報を入力する必要がある追加設定を有効にすることができま す。

表 **<sup>1</sup> :** アカウント設定の作成

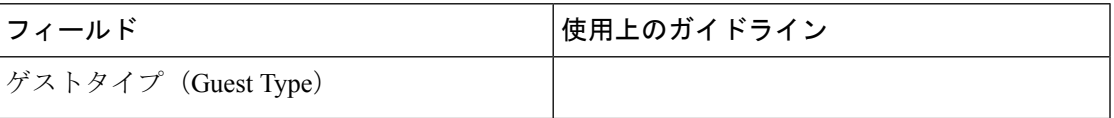

I

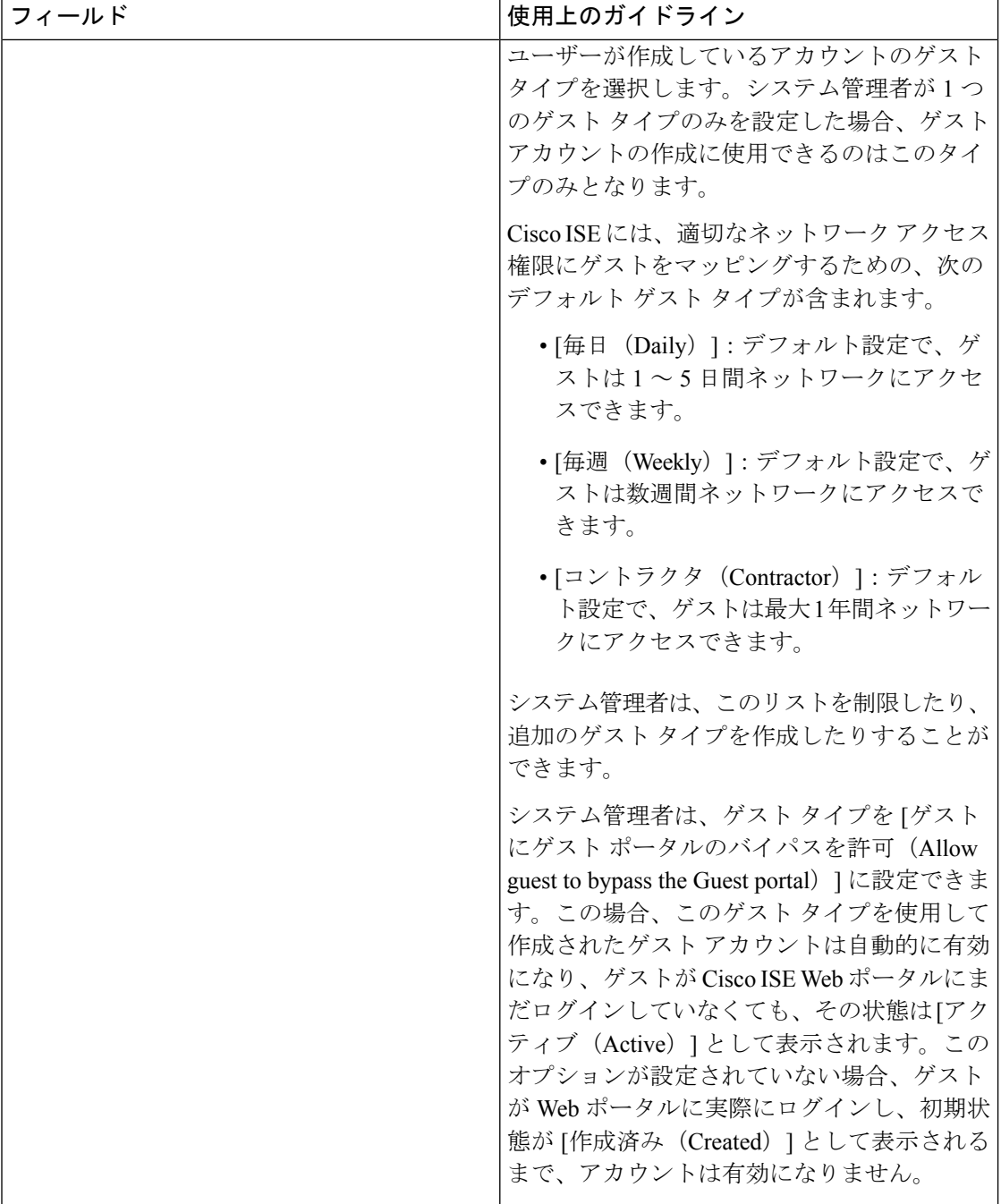

 $\mathbf I$ 

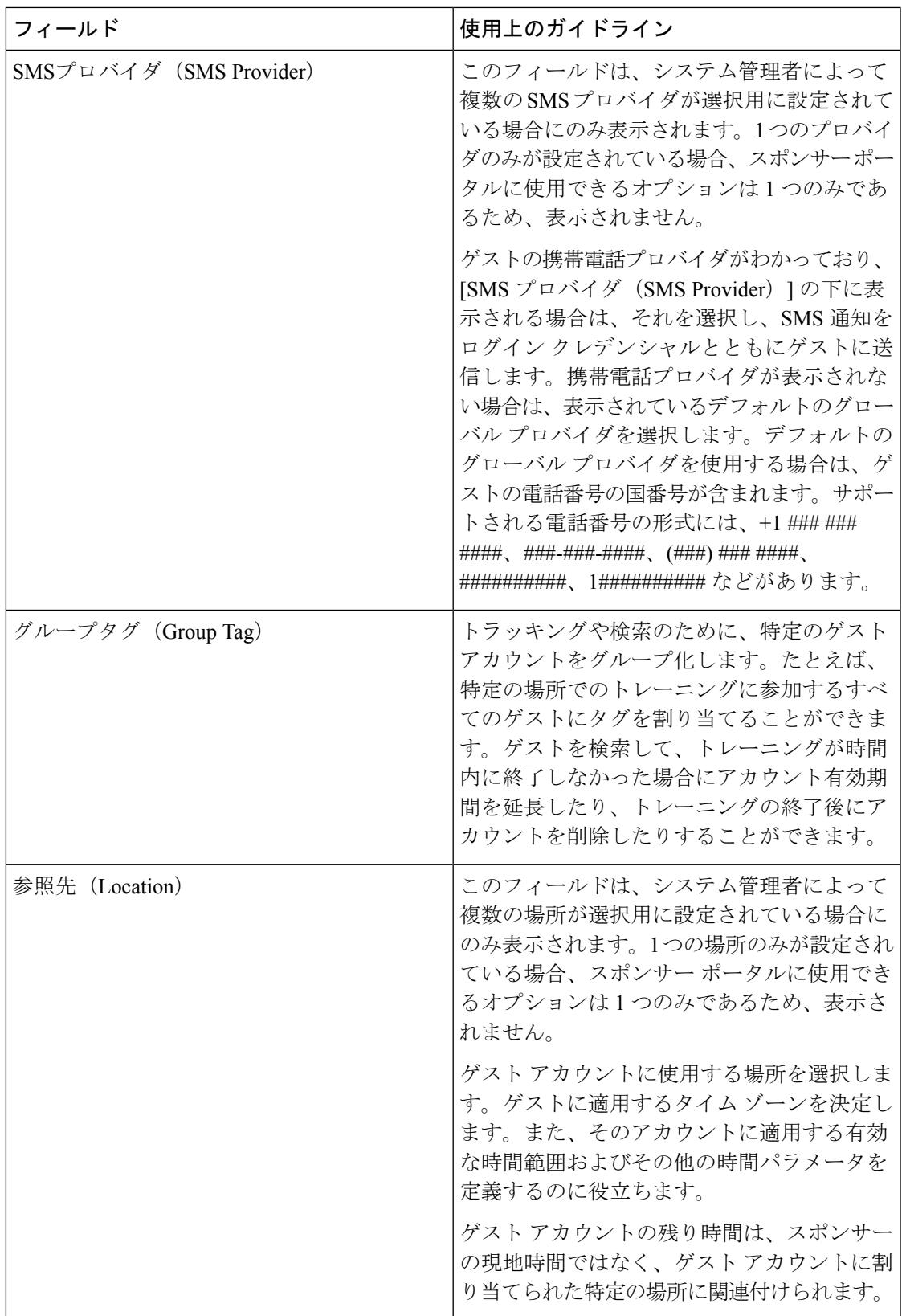

I

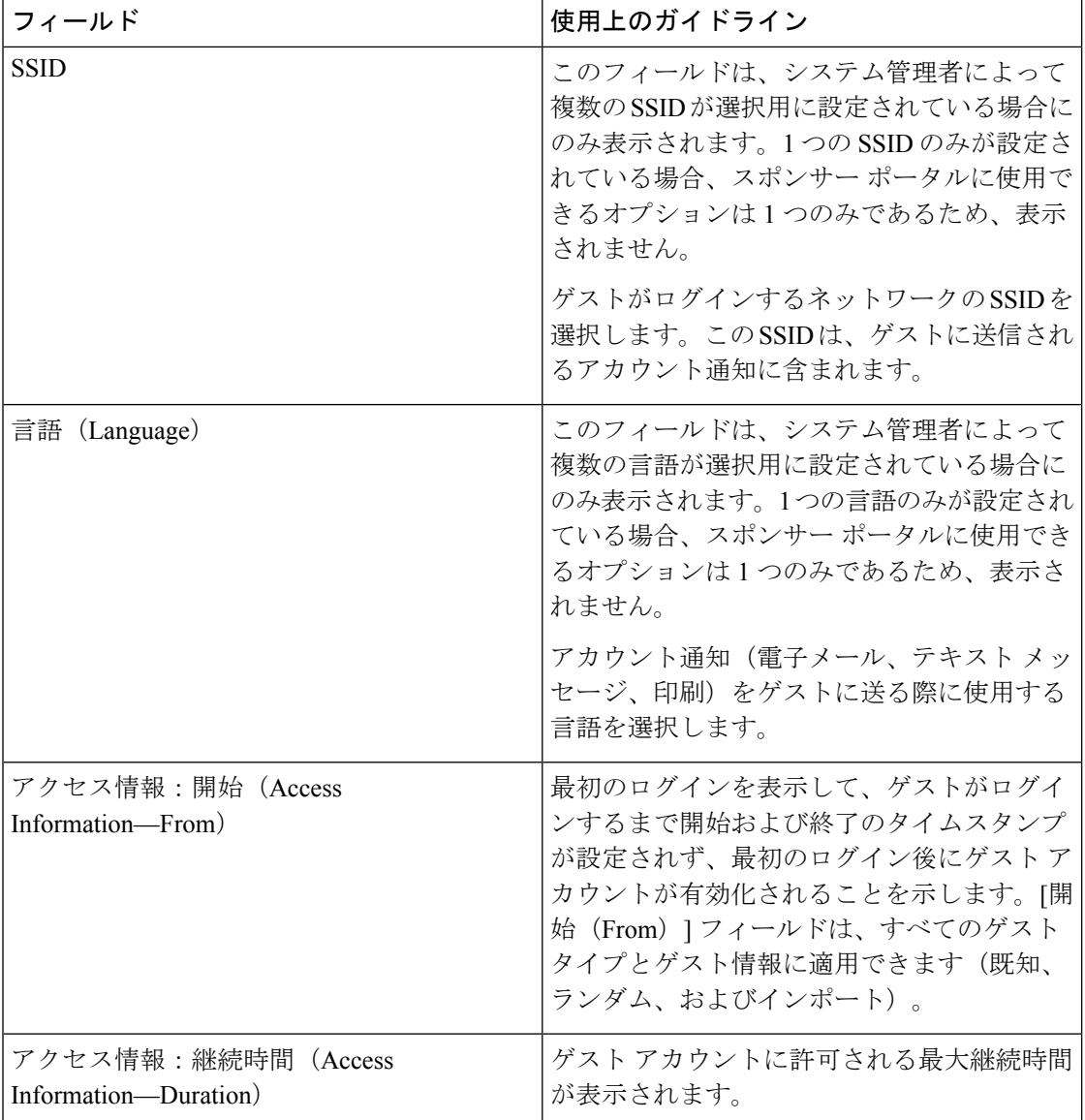

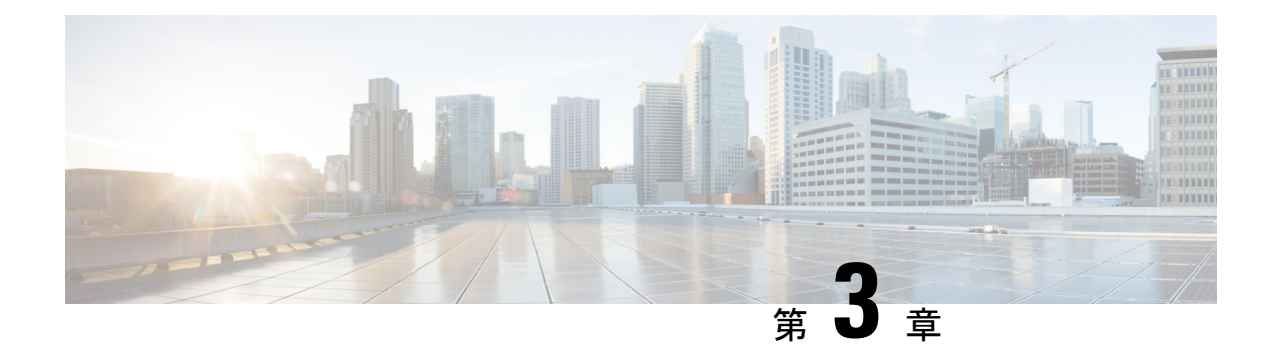

# ゲスト アカウントの管理

- •スポンサー ポータルの [アカウントの管理(Manage Accounts)] ページ (15 ページ)
- ゲスト アカウントの編集, on page 16
- ゲスト パスワードの再送信, on page 16
- ゲスト アカウント有効期間の延長, on page 17
- 中断されたおよび期限切れのゲスト アカウント (18 ページ)
- ゲスト アカウントの中断, on page 18
- ゲスト アカウントの削除, on page 19
- ゲスト パスワードのリセット, on page 19
- ゲスト アカウントの再開, on page 20
- [アカウントの管理 (Manage Accounts) ] ページの詳細 (21 ページ)
- アカウントの状態の管理 (22 ページ)

# スポンサー ポータルの **[**アカウントの管理(**Manage Accounts**)**]** ページ

[アカウントの管理(Manage Accounts)] ページで、作成したゲスト アカウントや管理する権 限を持つ他の任意のアカウントを管理できます。

- ゲスト アカウントの編集および削除
- ゲスト アカウント有効期間の延長
- ゲスト アカウントの中断
- 期限切れのゲスト アカウントの復元
- ゲストのパスワードの再送信およびリセット

### ゲスト アカウントの編集

ゲスト アカウントは、それが置かれた状態に関係なく編集できます。

- ステップ **1** [アカウントの管理(Manage Accounts)] ページで、編集するゲスト アカウントを選択します。
- ステップ2 [編集 (Edit) 1をクリックします。
- ステップ **3** 表示するフィールドを編集します。 たとえば、最初にゲストアカウントを作成したときに保持した[言語(Language) はよび[場所(Location)] のデフォルトを変更できます。最初にランダムゲストアカウントを作成したときに使用できなかった、名 前、電子メールアドレス、電話番号などの情報を追加することもできます。アカウント期間を変更(短縮 または延長)すると、残り時間は、スポンサーの現地時間ではなく、アカウントに割り当てられた特定の 場所に基づいて変更されます。
- ステップ4 [保存 (Save) 1をクリックします。
- ステップ **5** アカウント情報に加えた変更を確認します。

#### **Related Topics**

[アカウントの管理(Manage Accounts)] ページの詳細 (21 ページ) アカウントの状態の管理 (22 ページ)

## ゲスト パスワードの再送信

ゲストは、パスワードを忘れたためにネットワークにログインできなくなることがあります。 元のパスワードを再送信することで、このようなゲストのネットワークへのアクセスを回復す ることができます。

#### **Before you begin**

- パスワードを変更したゲストにパスワードを再送信することはできません。これらのゲス トが新しいパスワードを忘れた場合、パスワードをリセットしてゲストに通知する必要が あります。
- [作成済み(Created)] または [アクティブ(Active)] のアカウントのパスワードを再送信 できます。
- [承認保留中(Pending Approval)]、[中断(Suspended)]、[期限切れ(Expired)] または [拒否済み (Denied) ] のアカウントのパスワードは再送信できません。

ステップ1 [アカウントの管理 (Manage Accounts) ]ページで、パスワードを再送信するゲストアカウントを選択しま す。

ステップ2 [再送信 (Resend) ] をクリックして、ゲストにアカウント詳細を再送信します。

ステップ **3** [再送信(Resend)] のポップアップ ウィンドウで、さまざまな通知オプション(ゲストとスポンサーの両 方)を選択して [OK] をクリックします。

ゲストに通知を送信するときに、自分にもアカウント情報を送信するためのオプションがあります。

- [概要を送信 (Send me a summary)]: ゲスト名とパスワードをリストします。管理者によってブロッ クされた場合はパスワードは表示されません。
- [自分にコピー(Copyme)]:ゲストに送信したものと同じ電子メールを自分に送信します。管理者に よってブロックされた場合はパスワードは表示されません。

#### **Related Topics**

[アカウントの管理(Manage Accounts)] ページの詳細 (21 ページ) アカウントの状態の管理 (22 ページ)

### ゲスト アカウント有効期間の延長

最初に許可された期間よりも長くネットワークにアクセスできるように、アカウントの有効期 限が切れる前または有効期限が切れた後に、ゲストのアカウント有効期間を延長できます。ま た、ゲスト アカウントを編集するときにアカウント有効期間を延長することもできます。

有効期限が切れたゲストアカウントは、ネットワークに接続できなくなります。システムから 期限切れアカウントをすべて削除(パージ)する自動プロセスが(システム管理者によって設 定された条件に基づいて)周期的に実行されます。期限切れアカウントのアカウント有効期間 を延長する前に自動プロセスが起動した場合は、これらのゲストの新規アカウントを作成する 必要があります。

#### **Before you begin**

- [作成済み(Created)]、[アクティブ(Active)]、または [期限切れ(Expired)] のアカウ ントを延長できます。
- [中断(Suspended)] または [拒否済み(Denied)] のアカウントは延長できません。再開 できます。

ステップ **1** [アカウントの管理(Manage Accounts)] ページで、延長するゲスト アカウントを選択します。

- ステップ2 [延長 (Extend) ] をクリックします。
- ステップ **3** 延長情報を入力し、[OK] をクリックします。 [有効期限 (Expiration Date) 1および [残り時間 (Time Left) 1は、新しい期間で自動的に更新されます。残 り時間は、スポンサーの現地時間ではなく、ゲストアカウントに割り当てられた特定の場所に関連付けら れます。
- ステップ **4** 期限切れのアカウント期間が延長されていること、およびその状態が次のようにリセットされていること を確認します。
- 承認待機中のアカウントの場合、[承認保留中(Pending Approval)] になります。
- クレデンシャルを持つゲストポータルをバイパスするように設定されているアカウントの場合、[アク ティブ(Active)] になります。
- クレデンシャルを持つゲストポータルをバイパスするように設定されていないアカウントの場合、[作 成済み (Created) ]になります。

#### **Related Topics**

[アカウントの管理(Manage Accounts)] ページの詳細 (21 ページ) アカウントの状態の管理 (22 ページ)

### 中断されたおよび期限切れのゲスト アカウント

ゲストアカウントがユーザーによって手動で中断されたか、期限切れになると、影響を受ける ゲストはネットワークから切断され、アクセスできなくなります。

アクティブ、保留などの状態に関係なく、ゲストアカウントは、アカウントを作成したときに 定義したアカウント有効期間の終了に達すると、期限切れになります。

中断されたおよび期限切れのアカウントは、システム管理者が定義したスケジュールに基づい て自動的にパージされますが、デフォルトでは15日ごとです。アカウントがパージされたら、 そのゲストに対して新規アカウントを作成する必要があります。ただし、パージされる前に、 中断されたアカウントを再開し、期限切れのアカウントを延長することができます。

### ゲスト アカウントの中断

ネットワークから切断し、ゲストをネットワークにアクセスできないようにして、ゲストのア カウントを中断できます。ただし、アカウントは Cisco ISE データベースに保持されます。

#### **Before you begin**

- [作成済み(Created)] または [アクティブ(Active)] のアカウントを中断できます。
- [承認保留中(Pending Approval)]、[期限切れ(Expired)]、または [拒否済み(Denied)] のアカウントは中断できません。

ステップ **1** [アカウントの管理(Manage Accounts)] ページで、中断するゲスト アカウントを選択します。

ステップ2 [中断 (Suspend) ]をクリックします。システム管理者によって設定されている場合、中断の理由を示すよ うに求められることがあります。

ステップ **3** [OK] をクリックして確認します。

ステップ **4** アカウントが [中断(Suspended)] として表示されていることを確認します。

#### **Related Topics**

```
[アカウントの管理(Manage Accounts)] ページの詳細 (21 ページ)
アカウントの状態の管理 (22 ページ)
```
### ゲスト アカウントの削除

ゲスト アカウントは、それが置かれた状態に関係なく削除できます。

ステップ **1** [アカウントの管理(Manage Accounts)] ページで、削除するゲスト アカウントを選択します。

**ステップ2** [削除 (Delete) ] をクリックします。

ステップ **3** [OK] をクリックして確認します。

ステップ **4** アカウントがアカウント リストに表示されなくなったことを確認します。

#### **Related Topics**

[アカウントの管理(Manage Accounts)] ページの詳細 (21 ページ) アカウントの状態の管理 (22 ページ)

## ゲスト パスワードのリセット

ゲストは、パスワードを忘れたためにネットワークにログインできなくなることがあります。 パスワードをリセットすることで、このようなゲストのネットワークへのアクセスを回復する ことができます。

#### **Before you begin**

- ゲストがパスワードを変更したかどうかに関係なく、パスワードをリセットできます。
- [作成済み(Created)] または [アクティブ(Active)] のアカウントのパスワードをリセッ トできます。
- [承認保留中 (Pending Approval) ]、[中断 (Suspended) ]、[期限切れ (Expired) ]、または [拒否済み(Denied)] のアカウントのパスワードはリセットできません。
- ステップ **1** [アカウントの管理(Manage Accounts)] ページで、パスワードをリセットするゲスト アカウントを選択し ます。
- ステップ **2** [パスワードのリセット(ResetPassword)]をクリックして、ランダムシステムパスワードを生成します。 リセットを確認し、電子メール、テキストメッセージ、印刷のどの方法でゲストに新しいアカウント詳細 を通知するかを選択するように求められます。

ステップ **3** [パスワードのリセット(ResetPassword)]のポップアップウィンドウで、さまざまな通知オプション(ゲ ストとスポンサーの両方)を選択して [OK] をクリックします。

ゲストに通知を送信するときに、自分にもアカウント情報を送信するためのオプションがあります。

- [概要を送信(Send me a summary)]:ゲスト名とパスワードをリストします。管理者によってブロッ クされた場合はパスワードは表示されません。
- [自分にコピー(Copyme)]:ゲストに送信したものと同じ電子メールを自分に送信します。管理者に よってブロックされた場合はパスワードは表示されません。

#### **Related Topics**

```
[アカウントの管理(Manage Accounts)] ページの詳細 (21 ページ)
アカウントの状態の管理 (22 ページ)
```
### ゲスト アカウントの再開

以前中断したゲスト アカウントまたは承認を拒否したゲスト アカウントを再開できます。

#### **Before you begin**

- [中断(Suspended)] または [拒否済み(Denied)] のアカウントを再開できます。
- [作成済み(Created)]、[アクティブ(Active)]、[承認保留中(Pending Approval)]、また は [期限切れ (Expired) ] のアカウントは再開できません。
- ステップ **1** [アカウントの管理(Manage Accounts)] ページで、再開するゲスト アカウントを選択します。
- ステップ2 [再開 (Reinstate) ] をクリックします。
- ステップ **3** [OK] をクリックして確認します。
- ステップ **4** アカウントが再開され、その状態が次のようにリセットされていることを確認します。
	- [中断(Suspended)] アカウントの場合、[作成済み(Created)] または [アクティブ(Active)] になり ます。中断されている間に期限切れになった場合、アカウントは [期限切れ (Expired) 1に変わりま す。
	- [拒否済み(Denied)]アカウントの場合、[作成済み(Created)]または[アクティブ(Active)]になり ます。拒否されている間に期限切れになった場合、アカウントは [期限切れ (Expired) 1に変わりま す。

```
Related Topics
   [アカウントの管理(Manage Accounts)] ページの詳細 (21 ページ)
   アカウントの状態の管理 (22 ページ)
```
# **[**アカウントの管理(**Manage Accounts**)**]** ページの詳細

[アカウントの管理 (Manage Accounts) ] ページでは、作成したゲスト アカウントおよびシス テム管理者が設定した権限に基づくその他のアカウントを管理できます。

次の設定を使用して、ゲスト アカウントを管理します。

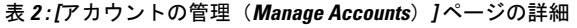

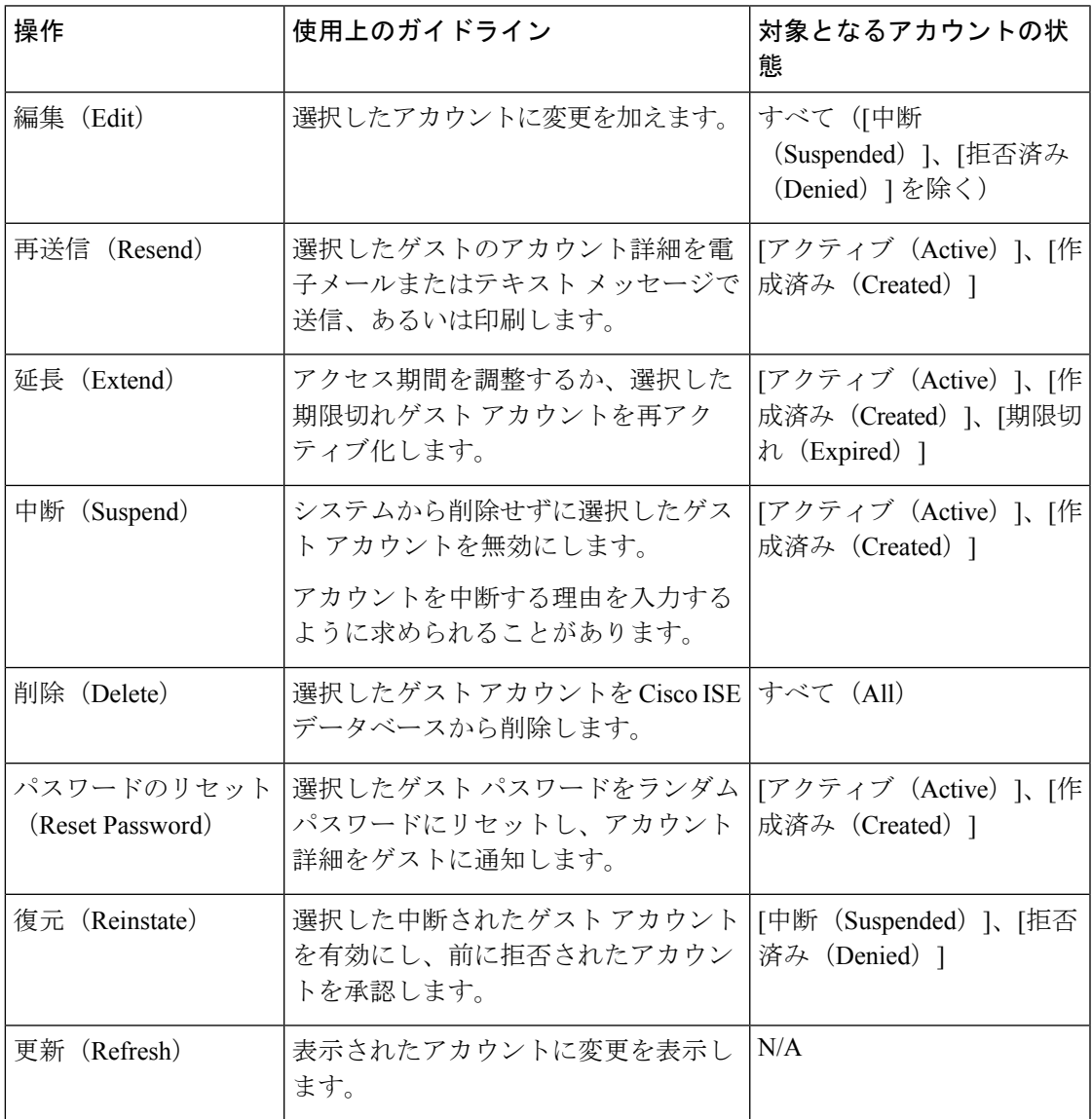

## アカウントの状態の管理

アカウントの状態には、ゲスト アカウントに関する詳細が表示されます。

アカウントを削除するとこのページに表示されなくなり、Cisco ISE データベースから削除さ れます。

#### 表 **3 :** アカウントの状態の管理

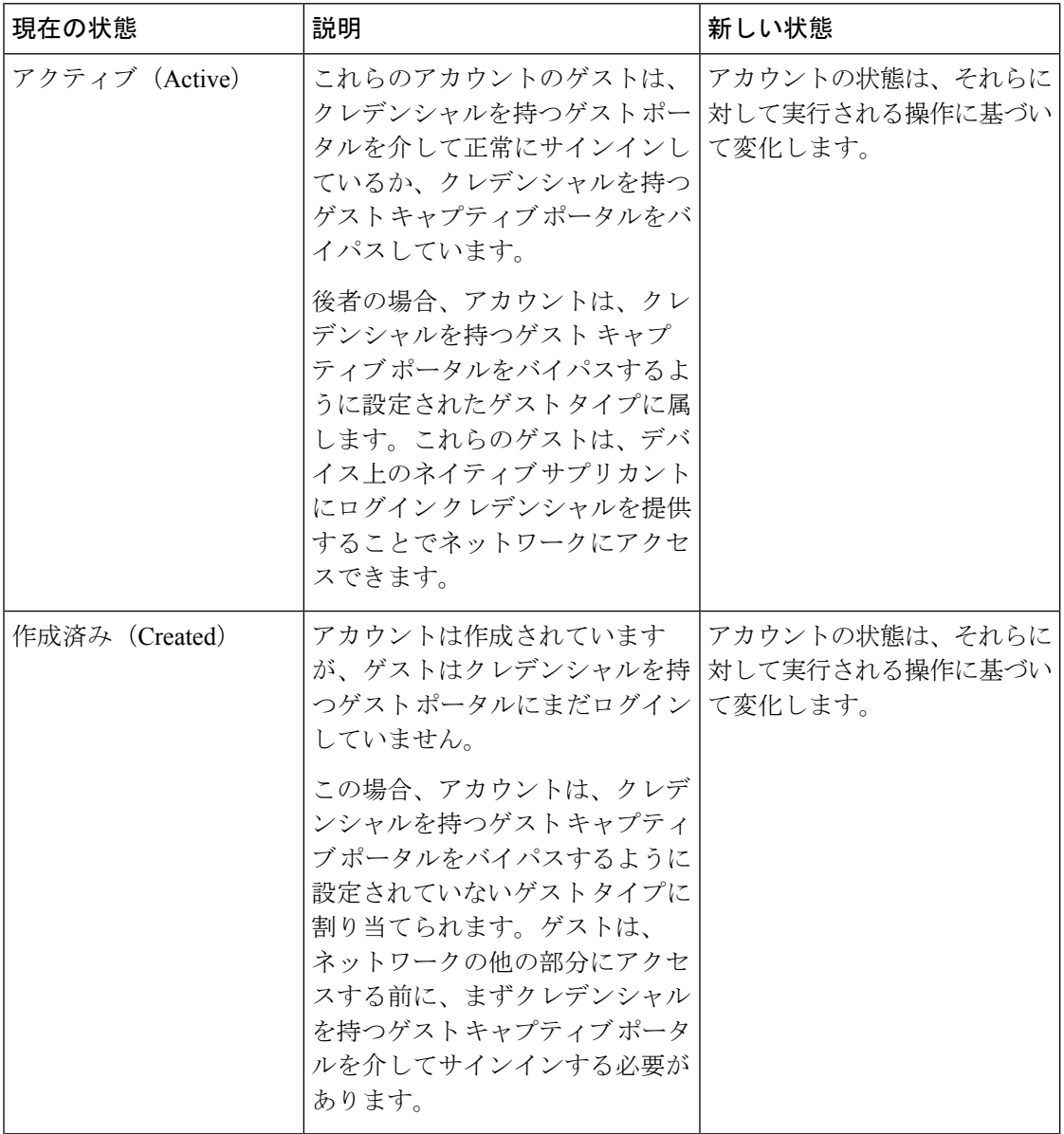

I

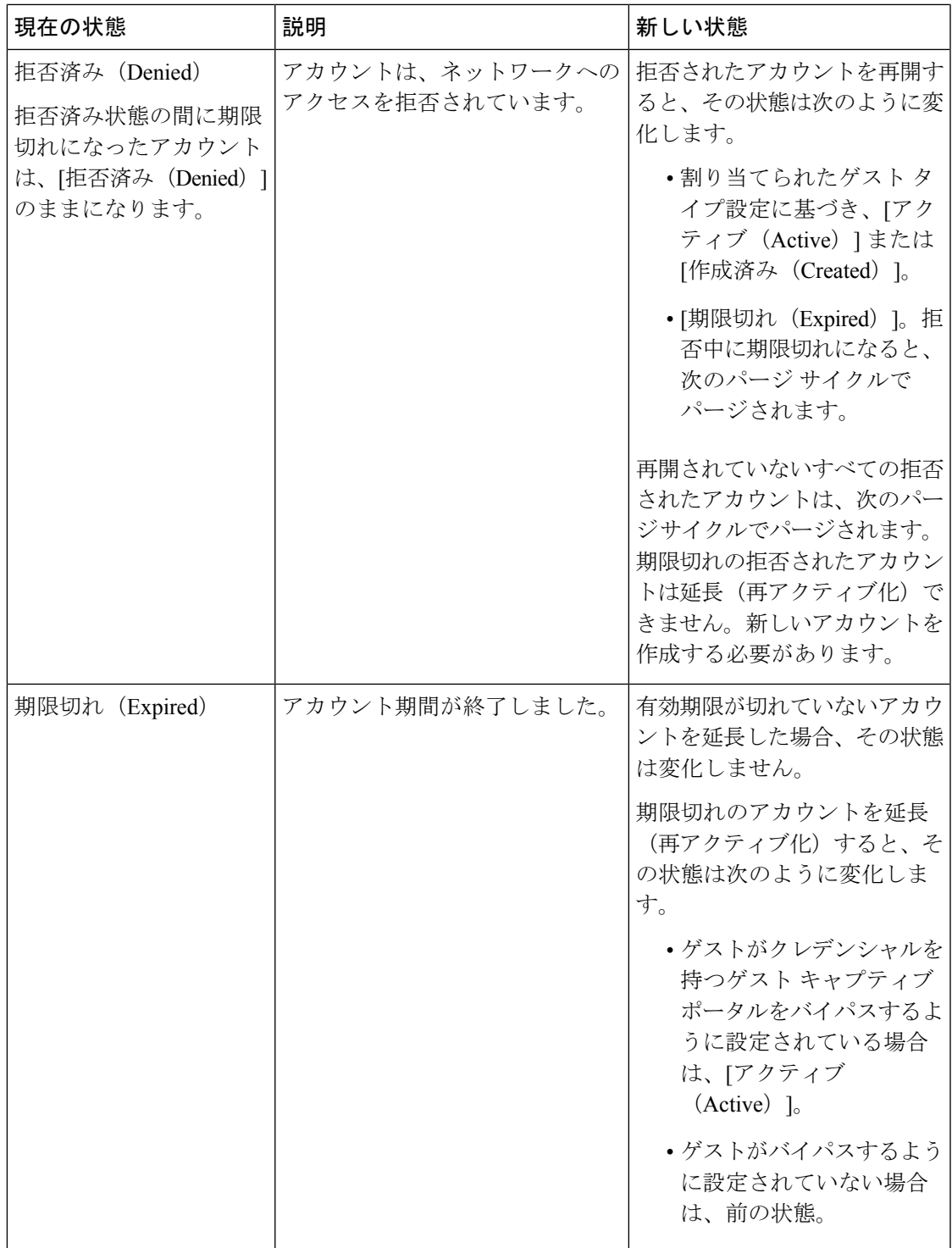

I

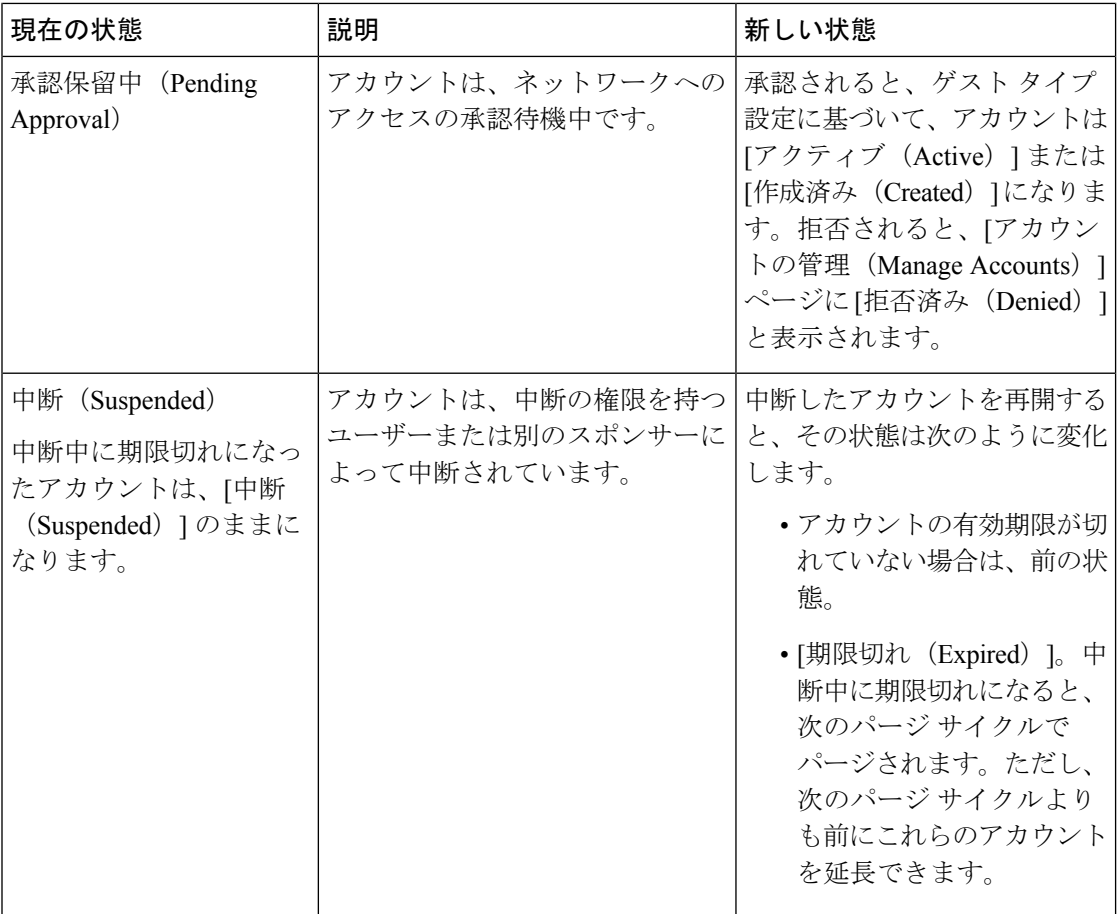

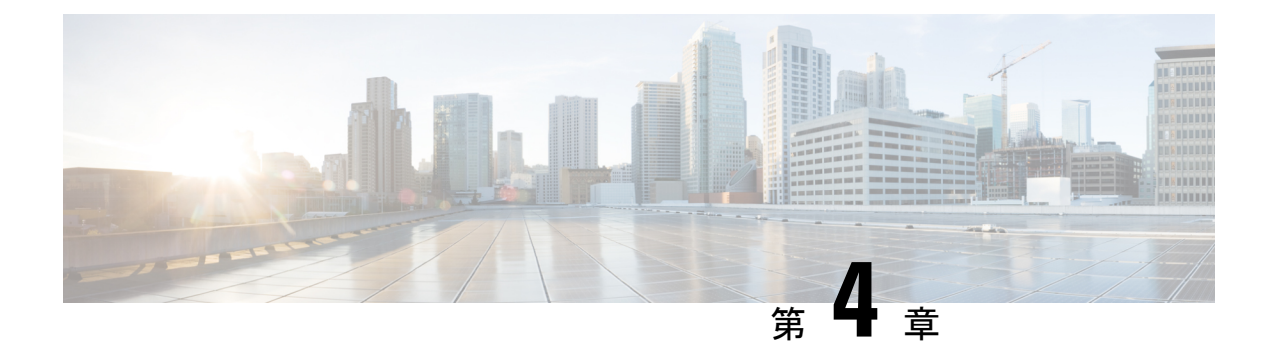

# 保留中のゲスト アカウント

- スポンサー ポータルの [保留中のアカウント (Pending Accounts) ] ページ (25 ページ)
- 保留中のアカウントの承認, on page 25
- 保留中のアカウントの拒否, on page 26
- [保留中のアカウント (Pending Accounts) ] ページの詳細 (27 ページ)
- 保留中のアカウントの状態 (27 ページ)

# スポンサー ポータルの **[**保留中のアカウント(**Pending Accounts**)**]** ページ

[保留中のアカウント (Pending Accounts) ]ページを使用すると、スポンサーの承認を待ってい るアカウント登録ゲストのアカウントを、ネットワークアクセスがそのアカウントに許可され る前に処理できます。次の操作を実行できます。

- 1 つ、複数、またはすべての保留中のアカウントの承認。
- 1 つ、複数、またはすべての保留中のアカウントの承認拒否。

# 保留中のアカウントの承認

[承認保留中(Pending Approval)] または [拒否済み(Denied)] として表示されているアカウ ントを承認し、ゲストにネットワークへのアクセス権を提供できます。

#### **Before you begin**

デスクトップデバイスで、複数のチェックボックスをオンにするか、すべてのチェックボック スの選択を使用して、複数のゲスト アカウントを同時に選択することができます。モバイル デバイスを使用している場合は、個別のアカウントを選択し、1 つずつ承認できます。

ステップ **1** [保留中のアカウント(Pending Accounts)] ページで、次の操作を実行します。

- 単一のページの複数のゲスト アカウントを承認する場合は、特定のアカウントを選択し、[承認 (Approve)] をクリックしてから次のページに移動します。
- 単一のページのすべてのゲスト アカウントを承認する場合は、リストの上のすべてのチェックボック スの選択をオンにして[承認 (Approve) 1をクリックします。このことによって、他のページのゲスト アカウントは選択されません。

ステップ **2** 選択したアカウントを承認することを確認し、[OK] をクリックします。 承認されたアカウントは[保留中のアカウント(PendingAccounts)]ページに表示されなくなりますが、[ア カウントの管理 (Manage Accounts) | ページに表示されます。

#### **What to do next**

[アカウントの管理(Manage Accounts)] ページで、承認済みのアカウントが [作成済み (Created)] または [アクティブ(Active)] として表示されていることを確認します。承認の 待機中にアカウントの有効期限が切れた場合は、このページに [期限切れ (Expired) ] として 表示され、[保留中のアカウント(Pending Accounts)] ページに表示されなくなります。

#### **Related Topics**

[保留中のアカウント (Pending Accounts) 1ページの詳細 (27 ページ) 保留中のアカウントの状態 (27 ページ)

## 保留中のアカウントの拒否

[承認保留中(Pending Approval)] または [承認済み(Approved)] として表示されているアカ ウントの承認を拒否し、ゲストのネットワークへのアクセスを防止できます。

#### **Before you begin**

デスクトップデバイスで、複数のチェックボックスをオンにするか、すべてのチェックボック スの選択を使用して、複数のゲスト アカウントを同時に選択することができます。モバイル デバイスを使用する場合は、個別のアカウントを選択し、1 つずつ拒否することのみができま す。

- ステップ **1** [保留中のアカウント(Pending Accounts)] ページで、次の操作を実行します。
	- 単一のページの複数のゲストアカウントの承認を拒否する場合は、特定のアカウントを選択し、[拒否 (Deny)] をクリックしてから次のページに移動します。
	- 単一のページのすべてのゲスト アカウントの承認を拒否する場合は、リストの上のすべてのチェック ボックスの選択をオンにして [拒否(Deny)] をクリックします。このことによって、他のページのゲ スト アカウントは選択されません。

ステップ **2** 選択したアカウントの承認を拒否することを確認し、[OK] をクリックします。

拒否されたアカウントは、ページを閉じるまで [保留中のアカウント(Pending Accounts)] ページに [拒否 済み(Denied)] と表示されます。その後、[アカウントの管理(Manage Accounts)] ページに [拒否済み (Denied)] として表示されます。

#### **What to do next**

[アカウントの管理(Manage Accounts)] ページに、承認が拒否されたアカウントが [拒否済み (Denied)] として表示されていることを確認します。承認を待機している間に拒否されたカ ウントの有効期限が切れた場合は、[期限切れ (Expired) ] として表示されます。

#### **Related Topics**

[保留中のアカウント(Pending Accounts)] ページの詳細 (27 ページ) 保留中のアカウントの状態 (27 ページ)

### **[**保留中のアカウント(**Pending Accounts**)**]**ページの詳細

[保留中のアカウント(PendingAccounts)]ページでは、アカウント登録ゲストに対して作成さ れたゲスト アカウントのネットワーク アクセスを承認または拒否することができます。

これらの設定を使用して、アカウント登録ゲストのネットワークアクセスを承認または拒否し ます。リストの上のすべてのチェックボックスの選択をオンにして、特定ページのみすべての アカウントを選択します。このことによって、他のページのアカウントは選択されません。

表 **<sup>4</sup> : [**保留中のアカウント(**Pending Accounts**)**]** ページの詳細

| 操作           | 使用上のガイドライン                                       | 対象となるアカウントの状<br>態                                  |
|--------------|--------------------------------------------------|----------------------------------------------------|
| 承認 (Approve) | 1つまたは複数のゲストアカウントの<br>ネットワークアクセスを承認します。           | [承認保留中 (Pending<br>Approval) 1、[拒否済み<br>(Denied) 1 |
| 拒否 (Deny)    | 1つまたは複数のゲストアカウントに<br>対するネットワークアクセスの承認を<br>拒否します。 | [承認保留中 (Pending<br>Approval) ]                     |

### 保留中のアカウントの状態

アカウントの[状態 (State) ]には、保留中のゲストアカウントに関する詳細が表示されます。

アカウントを承認すると、このページには表示されなくなりますが、[アカウントの管理(Manage Accounts)] ページに [アクティブ(Active)]、[作成済み(Created)]、または [期限切れ (Expired)] として表示されます。

表 **5 :** 保留中のアカウントの状態

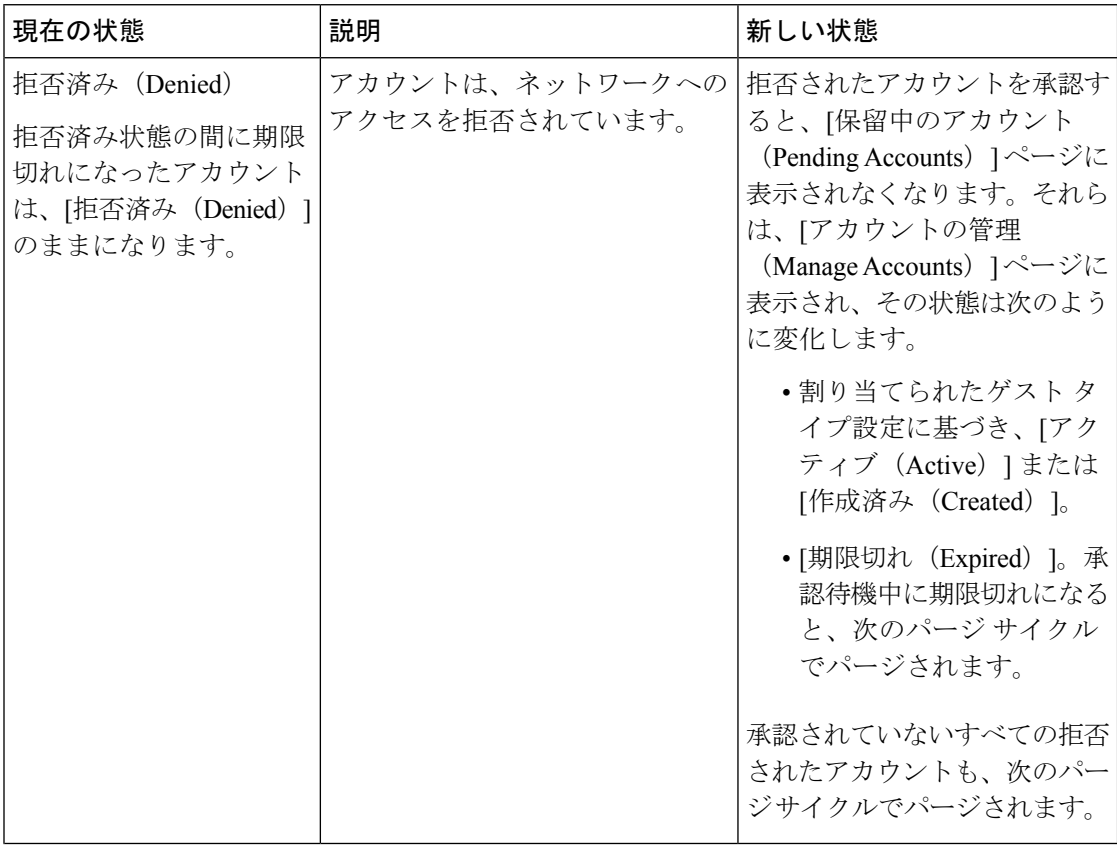

 $\mathbf I$ 

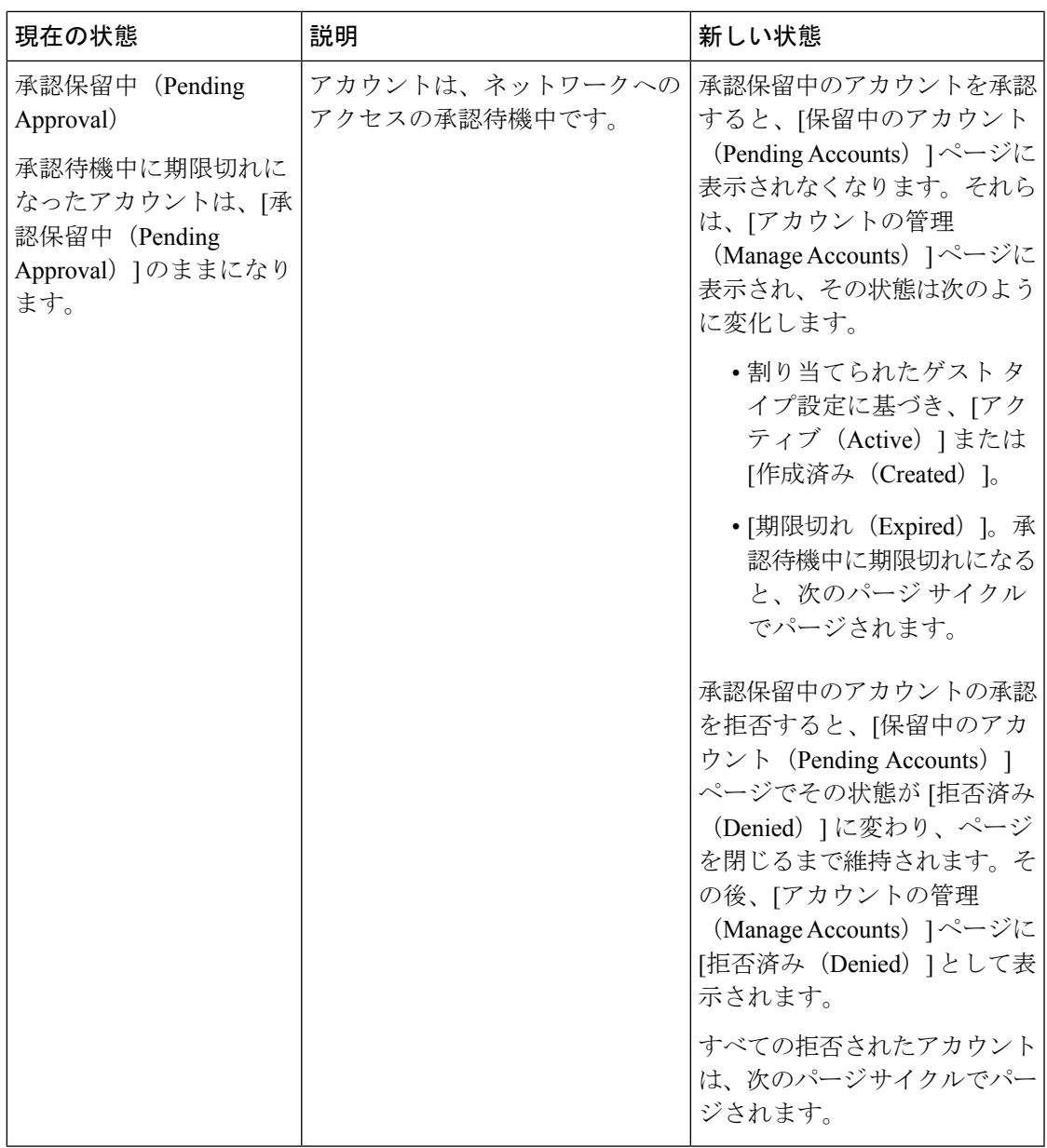

I

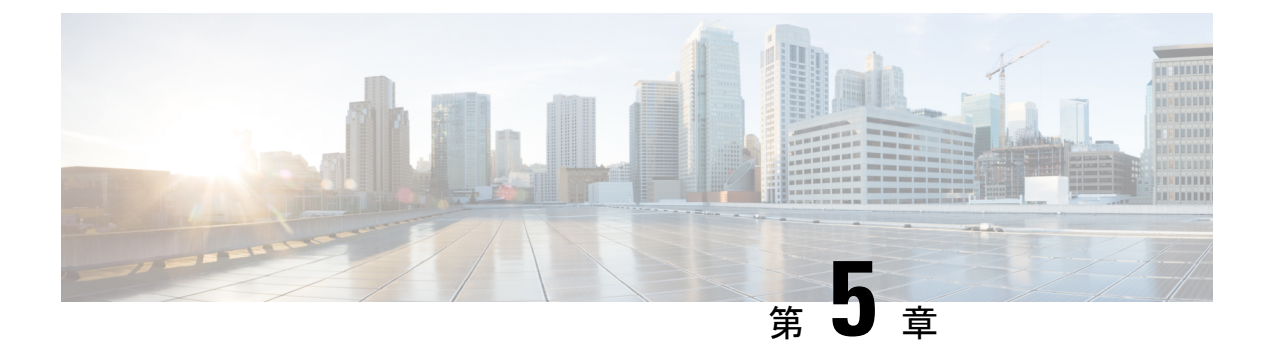

### 通知

- ランダムおよびインポートされたゲスト アカウント作成時の通知 (31 ページ)
- 既知のゲストへのアカウント詳細の提供, on page 32
- ランダム ゲスト アカウント詳細の表示および提供, on page 33
- インポートされたゲスト アカウント詳細の表示および提供, on page 34

# ランダムおよびインポートされたゲストアカウント作成 時の通知

次の場合、アカウント詳細はスポンサー ポータルにすぐに表示されません。

- 50 を超えるランダム ゲスト アカウントを同時に作成する場合。
- 情報をインポートして 1 つ以上のゲスト アカウントを作成する場合。

代わりに、Cisco ISE によってバックグラウンドでこれらのゲスト アカウントが作成されてい る間に、スポンサーポータルで他の操作を継続できます。アカウント詳細を含む通知がないか どうか、[通知(Notices)] ページを定期的に確認する必要があります。

[通知(Notices)] ページで、通知を選択し、新しく作成されたアカウントの概要を表示しま す。この概要は [アカウントの管理(Manage Accounts)] ページにも表示されます。電子メー ル、SMS(テキストメッセージ)、印刷などのさまざまな方法を選択して、アカウント詳細お よびログイン クレデンシャルをゲストおよび自分自身に提供することができます。

#### 関連トピック

既知のゲストへのアカウント詳細の提供 (32 ページ) ランダム ゲスト アカウント詳細の表示および提供 (33 ページ) インポートされたゲスト アカウント詳細の表示および提供 (34 ページ)

## 既知のゲストへのアカウント詳細の提供

システム管理者によるスポンサーポータルの設定に応じて、ゲストに対してアカウント詳細を 電子メールまたはテキストメッセージで送信、あるいは印刷できます。システム管理者は、パ スワードとは別にゲストにユーザー名を送信するように、電子メールおよびテキストメッセー ジによる通知を設定することもできます。

#### **Before you begin**

- 個人情報を使用できるゲスト用のアカウントを作成している必要があります。
- ゲストに電子メールまたは印刷による通知を提供するには、これらの機能を使用できる必 要があります。
- ゲストにテキストメッセージで通知を送信するには、システム管理者が、ユーザーが属す るスポンサー グループに対して SMS 機能を有効にする必要があります。
- ゲストに電子メールまたはテキストメッセージで通知を送信する場合、そのゲストのアカ ウントに電子メール アドレスまたは電話番号が関連付けられている必要があります。
- ステップ **1** 既知のゲスト用に作成されたアカウントが表示される[アカウント情報(AccountInformation)]ダイアログ ボックスのアカウントで、次の操作を実行できます。
	- [通知(Notify)] をクリックして、ゲストにアカウント詳細を送信します。[通知(Notify)] ダイアロ グ ボックスに追加オプションが表示されます。
	- ゲストの通知を送信しない場合は、[完了 (Done) ] をクリックします。
- ステップ **2** [通知(Notify)] ダイアログ ボックスで、システム管理者が設定した通知オプションによって次の操作を 実行できます。
	- ゲストがアカウント情報の印刷版を使用できるようにするには、[印刷(Print)] をオンにします。こ のオプションは、モバイル デバイスのスポンサー ポータルにアクセスしている場合は使用できませ  $h<sub>1</sub>$
	- アカウント情報が含まれた SMS 通知をゲストに送信するには、[SMS] をオンにします。
	- アカウント情報が含まれた電子メール通知をゲストに送信するには、[電子メール(Email)]をオンに します。
	- [電子メール(Email)] を有効にした場合、[コピー(Copy me)] をオンにして、作成したゲスト アカ ウントのアカウント詳細が含まれた電子メールを受信する [電子メール アドレス(Email address)] を 入力します。
- ステップ **3** [OK] をクリックして通知を送信するか、通知を送信しない場合は [キャンセル(Cancel)] をクリックしま す。

### ランダム ゲスト アカウント詳細の表示および提供

ランダムに作成されたゲスト アカウントは、電子メールまたはテキスト メッセージで通知を 送信することはできません。これらのゲストにはアカウント情報の印刷版を提供できます。た だし、作成されたアカウントは、編集したり、電子メールアドレスや電話番号を追加したりで きます。その後、この情報を使用して、ゲストに電子メールおよびテキストメッセージで通知 を送信できます。

#### **Before you begin**

- 50 を超えるランダム ゲスト アカウントを同時に作成している必要があります。
- ゲストに電子メールまたは印刷による通知を提供するには、これらの機能を使用できる必 要があります。
- ゲストにテキストメッセージで通知を送信するには、システム管理者が、ユーザーが属す るスポンサー グループに対して SMS 機能を有効にする必要があります。
- ゲストに電子メールまたはテキストメッセージで通知を送信する場合、そのゲストのアカ ウントに電子メール アドレスまたは電話番号が関連付けられている必要があります。

ステップ **1** [通知(Notices)]ページで、通知を開いて、新しく作成されたランダムゲストアカウントのアカウント詳 細の概要を表示します。 [アカウント情報(Account Information)] ダイアログ ボックスに、作成された最大 50 のアカウントと、こ れらのアカウントに関連付けられたユーザー名およびパスワードが表示されます。50を超えるランダムア カウントを作成した場合は、[アカウントの管理(Manage Accounts)] ページに移動して、作成されたすべ てのアカウントを表示します。

- ステップ **2** [アカウント情報(Account Information)] ダイアログ ボックスで、次の操作を実行できます。
	- [印刷(Print)] をクリックして、ゲストがアカウント詳細の印刷版を使用できるようにします。印刷 ジョブがバックグラウンドで実行され、印刷ジョブに関する別の通知を受信することが、メッセージ によって示されます。
	- どのアカウントがアカウント作成通知に表示されているかに関係なく、新しく作成された すべてのアカウントが印刷されます。 **Note**
	- この時点でゲストにログイン クレデンシャルを提供しない場合は、[完了(Done)] をクリックしま す。通知は [通知(Notices)] ページに保持されます。
	- 情報が必要でない場合は、[通知の削除(Delete Notice)] をクリックします。

#### **What to do next**

[通知(Notices)]ページで、印刷の通知を開き、選択したアカウントが正常に印刷されたかど うかを表示します。各アカウントは別々に印刷されるため、個別のゲストにログインクレデン シャルを提供できます。

# インポートされたゲストアカウント詳細の表示および提 供

システム管理者によるスポンサーポータルの設定に応じて、ゲストに対してアカウント詳細を 電子メールまたはテキストメッセージで送信、あるいは印刷できます。システム管理者は、パ スワードとは別にゲストにユーザー名を送信するように、電子メールおよびテキストメッセー ジによる通知を設定することもできます。

#### **Before you begin**

- 複数のゲストアカウントを作成するには、.csvファイルからゲストの情報をインポートし ている必要があります。
- ゲストに電子メールまたは印刷による通知を提供するには、これらの機能を使用できる必 要があります。
- ゲストにテキストメッセージで通知を送信するには、システム管理者が、ユーザーが属す るスポンサー グループに対して SMS 機能を有効にする必要があります。
- ゲストに電子メールまたはテキストメッセージで通知を送信する場合、そのゲストのアカ ウントに電子メール アドレスまたは電話番号が関連付けられている必要があります。
- ステップ **1** [通知(Notices)] ページで、通知を開いて、新しく作成されたインポート済みゲスト アカウントのアカウ ント詳細の概要を表示します。

[アカウント情報(Account Information)] ダイアログ ボックスに、作成された最大 50 のアカウント、アカ ウントに関連付けられたユーザー名およびパスワード、およびインポート時に使用可能だったその他のゲ スト情報が表示されます。50 を超えるアカウントをインポートした場合は、[アカウントの管理(Manage Accounts)] ページに移動して、作成されたすべてのアカウントを表示します。

#### ステップ **2** [アカウント情報(Account Information)] ダイアログ ボックスで、次の操作を実行できます。

- この時点でゲストにログイン クレデンシャルを提供しない場合は、[完了 (Done) ] をクリックしま す。通知は「通知 (Notices) 1ページに保持されます。
- 情報が必要ない場合は、[通知の削除(Delete Notice)] をクリックします。
- [通知(Notify)] をクリックして、ゲストにアカウント詳細を提供します。[通知(Notify)] ダイアロ グ ボックスに、システム管理者が設定した通知オプションが表示されます。
- どのアカウントがアカウント作成通知に表示されているかに関係なく、新しく作成された すべてのアカウントが通知されます。 **Note**
- ステップ **3** インポートされたゲスト用に作成されたアカウントが表示される[通知(Notify)]ダイアログボックスで、 次の操作を実行できます。
	- ゲストがアカウント情報の印刷版を使用できるようにするには、[印刷(Print)] をオンにします。こ のオプションは、モバイル デバイスのスポンサー ポータルにアクセスしている場合は使用できませ  $h_{\rm o}$
	- アカウント情報が含まれた SMS 通知をゲストに送信するには、[SMS] をオンにします。
	- 電子メール通知を送信するには、[電子メール(Email)] をオンにします。ゲストおよび自分に電子 メールを送信するには、このオプションを有効にする必要があります。
	- アカウント情報が含まれた電子メール通知をゲストに直接送信するには、[作成されたアカウント (Accounts Created)] をオンにします。
	- ゲスト アカウント情報が含まれた電子メールを受信するには、[コピー(Copy me)] をオンにして、 [電子メール アドレス(Email address)] を入力します。ゲストへの直接通知を選択しなくても、この オプションを選択できます。
- ステップ **4** [通知(Notify)] をクリックして通知を送信するか、通知を送信しない場合は [完了(Done)] をクリック します。

 $\overline{\phantom{a}}$ 

I

翻訳について

このドキュメントは、米国シスコ発行ドキュメントの参考和訳です。リンク情報につきましては 、日本語版掲載時点で、英語版にアップデートがあり、リンク先のページが移動/変更されている 場合がありますことをご了承ください。あくまでも参考和訳となりますので、正式な内容につい ては米国サイトのドキュメントを参照ください。